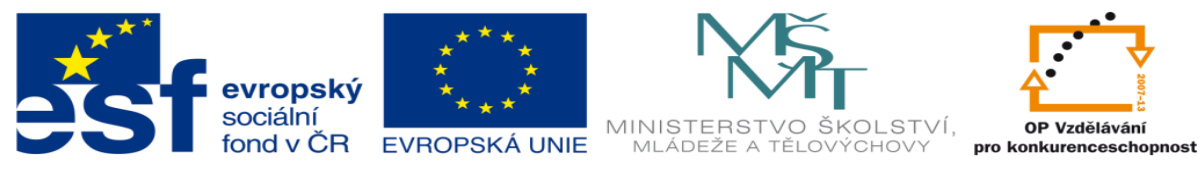

## **DUM 12 téma: Snímání aktivity uživatele**

**ze sady: 3 tematický okruh sady: Tvorba multimédií ze šablony: 09 – Počítačová grafika určeno pro: 1, 2. ročník vzdělávací obor: 18-20-M/01 Informační technologie vzdělávací oblast: odborné vzdělávání metodický list/anotace: viz VY\_32\_INOVACE\_09312ml.pdf pomocné soubory:**

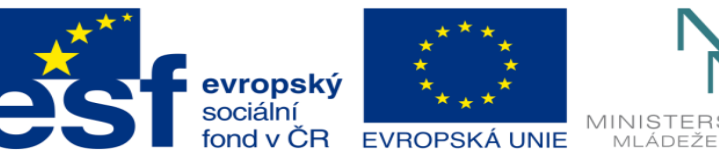

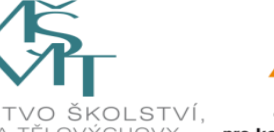

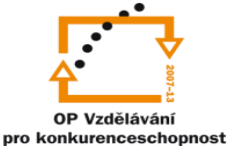

1. Snímání aktivit uživatele je jednou z nejzajímavějších funkcí programu, hlavním účelem této funkce je snímat momenty, ve kterých uživatel využije libovolného uživatelského vstupu.

Toto se může hodit v případě, když krok po kroku chcete uživateli ukázat nastavení nějakého programu, jelikož video bude čekat, dokud uživatel nebude následovat vaše kroky, tzn.: že když ve videu klikneme na tlačítko start, video se nebude dále přehrávat, dokud neklikneme i ve videu na tlačítko start.

- 2. Příklad:
	- a. V úvodním okně programu ActivePresenter(dále jen AP) zvolíme *New Project* a hned potom zvolíme *Smart Capture with Auto FMR* ukáže se vám okno nastavení snímané plochy, než potvrdíte zapněte program excel. Vaším úkolem v době nahrávání bude v excelu vytvořit tuto tabulku:

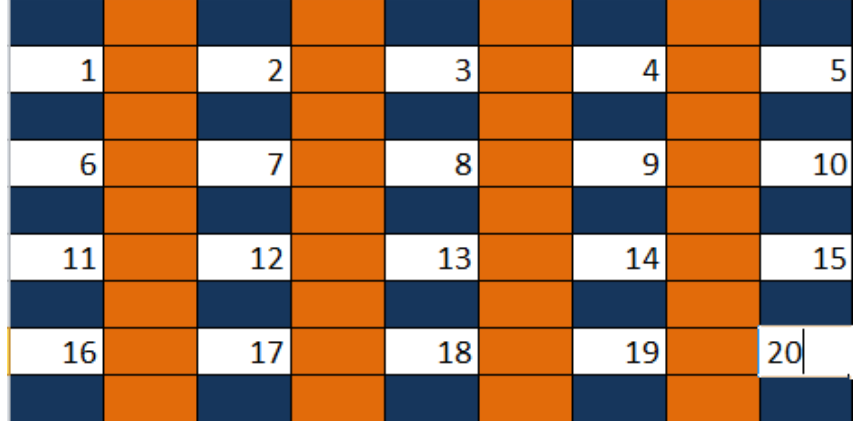

Potvrďte nahrávání a začněte tvořit tabulku pokud se ukliknete přitvorbě tabulky pokračujte dál až do jeho dokončení kroky, které budete mít navíc odstraníme v průběhu tvorbi videoprezentace.

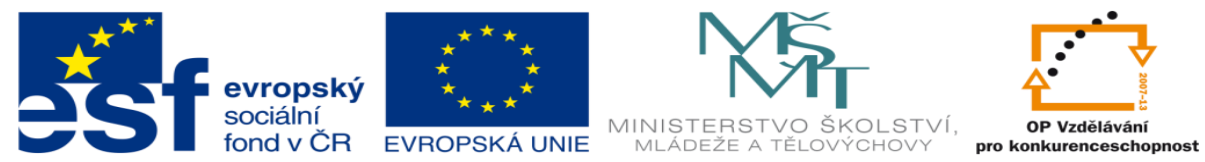

b. Po zdárném vytvoření tabulky ukončete nahrávání v pravém dolním rohu.

Navrátíte se do úvodního okna programu s již vytvořenou videoprezentací.

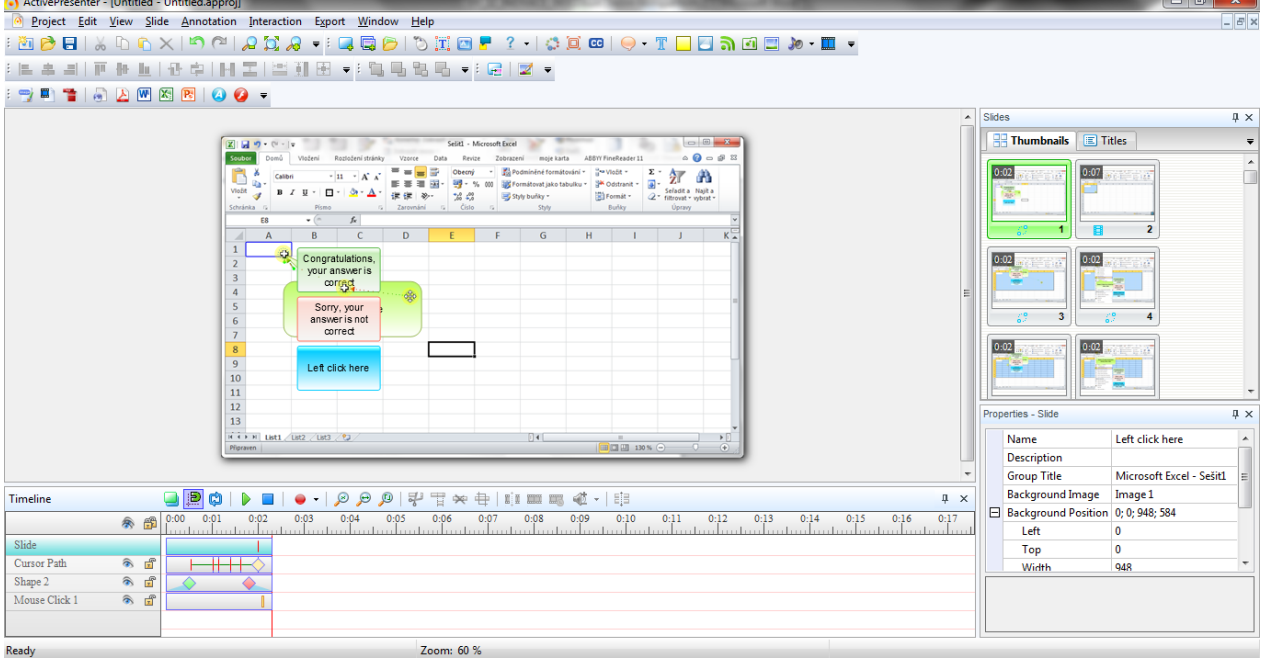

c. Všiměte si políček, která se vám vytvořila v jednotlivých listech, tyto pole určují kam bude uživatel klikat.

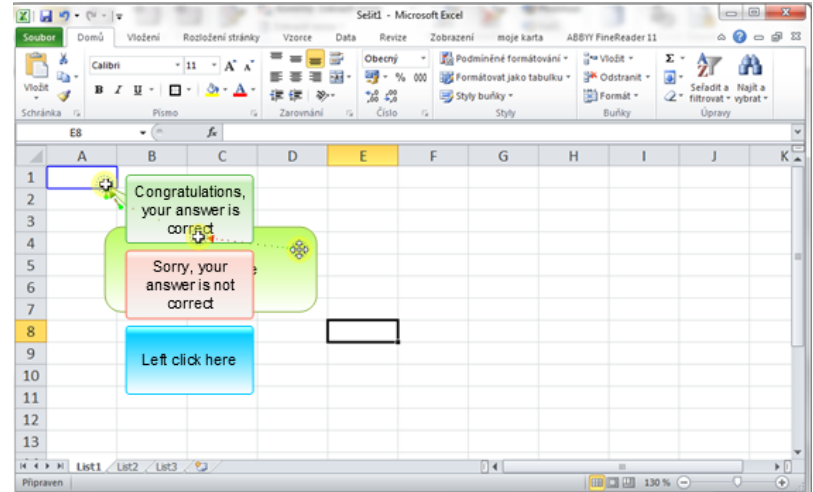

- d. Textová pole na obrázku výše znamenají:
	- i. Zelené pole zobrazí se v případě že uživatel klikne kam má.
	- ii. Červené toto pole se ukáže když uživatel neudělá co má
	- iii. Modré je zobrazeno pořád, a je v něm ůkol který má uživatel udělat

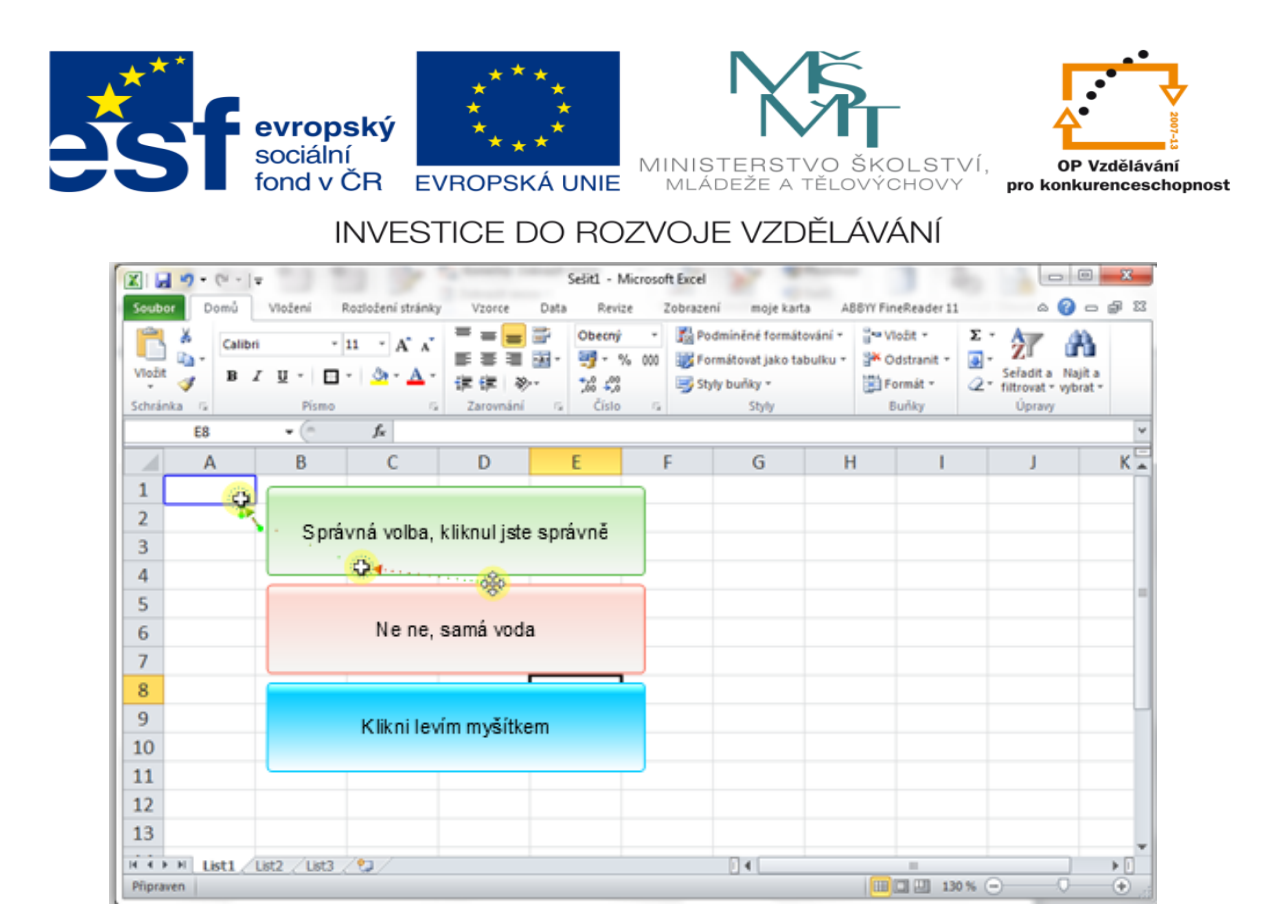

- e. V celé prezentaci přepíšeme všechny pole, aby na nás mluvila česky, co chce abychom udělaly, když ne a když ano.
- f. Když máte přepsanou celou prezentaci tak jak má být, začneme s tvorbou výstupu pro uživatele, zvolíme *Export->Flash Simulation* samozřejmě že je možné zvolit i ajax co zvolíme závisí na nás další postup je u obou stejný ukážem si tedy flash.

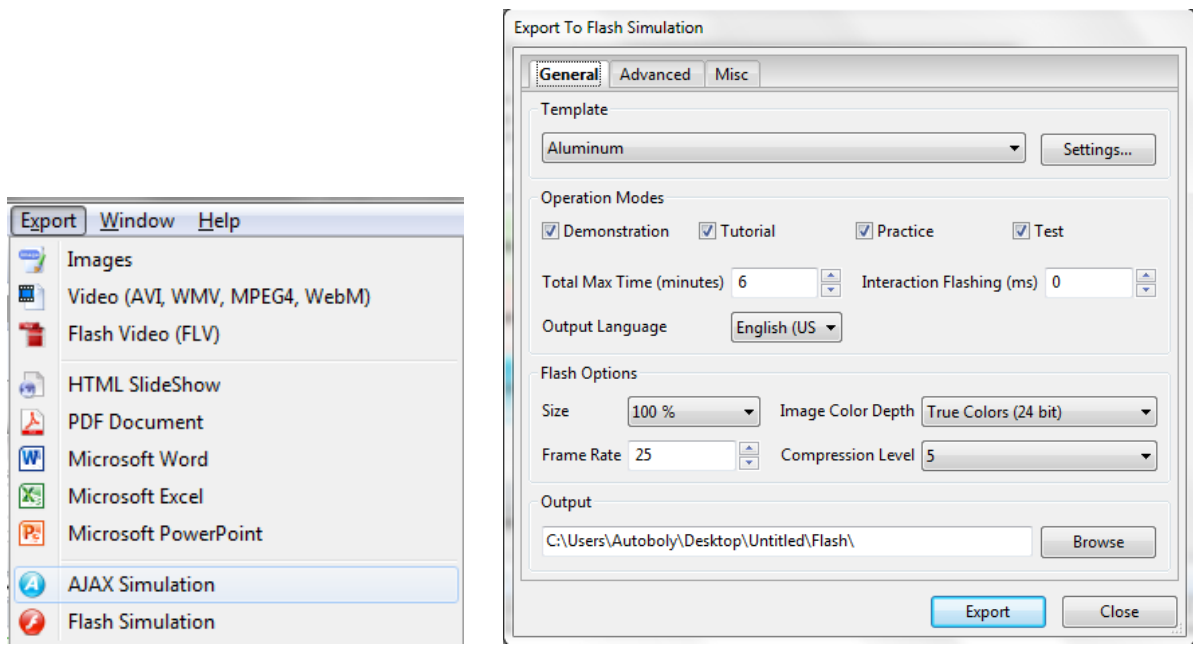

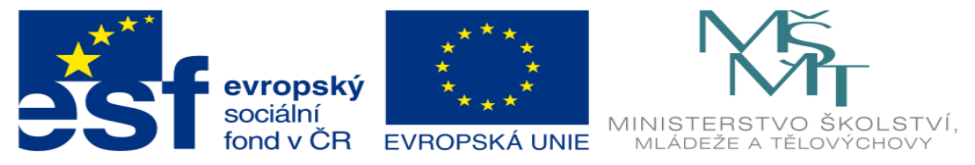

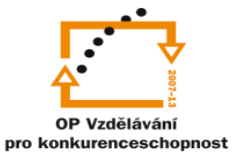

- g. Template je vzhled stránky na které si budeme volit typ multimédia,
- h. Operation Modes zde máte 4 možnosti,
	- i. Demonstration
	- ii. Tutorial
	- iii. Practicle
	- iv. Test
- 3. Velikost, FPS, barevnou hloubku, komprsi. Popisovat toto známe z grafiky z předchozích dumů.
- 4. Poslední co zbývá je cesta kam uložíme video. Navolte cestu na dysk H:\ a proveďte konverzy. Otevřete výsledný výstup pomocí dokumentu index. A zvolíme jednu

z možností.

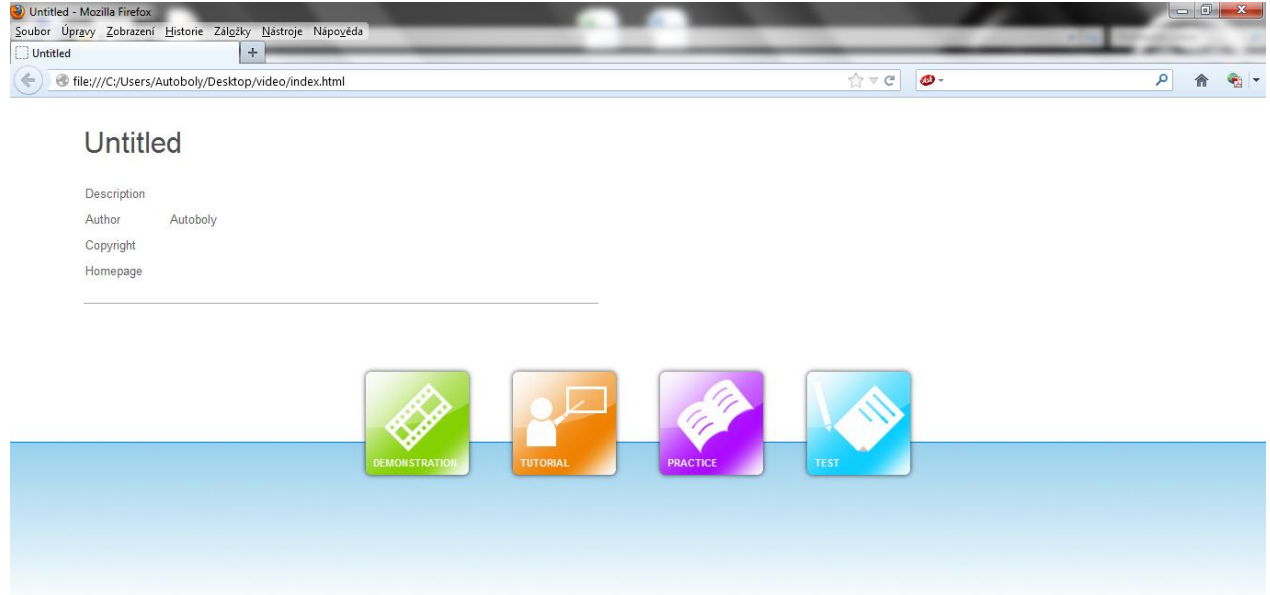